## 同等学力申硕系统注册操作指南

1. 进 入 学信网"全国同等学力人员申请硕士学位管理工作信息平台"

(https://tdxl.chsi.com.cn/tdxlsqxt/index.html)并点击注册。

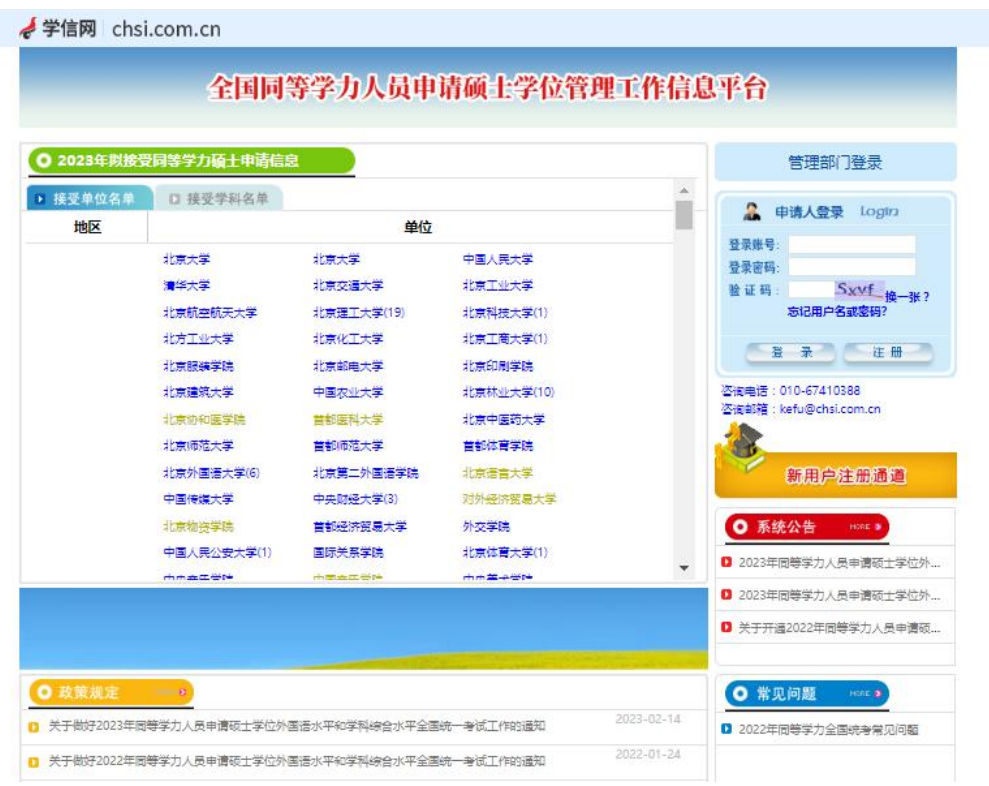

2. 在注册界面完成相关信息。注意: 因申请的账号需要电子邮箱进行激活, 请在

注册时使用正确的电子邮箱地址。填写完成后,点击"完成注册"并按要求激活

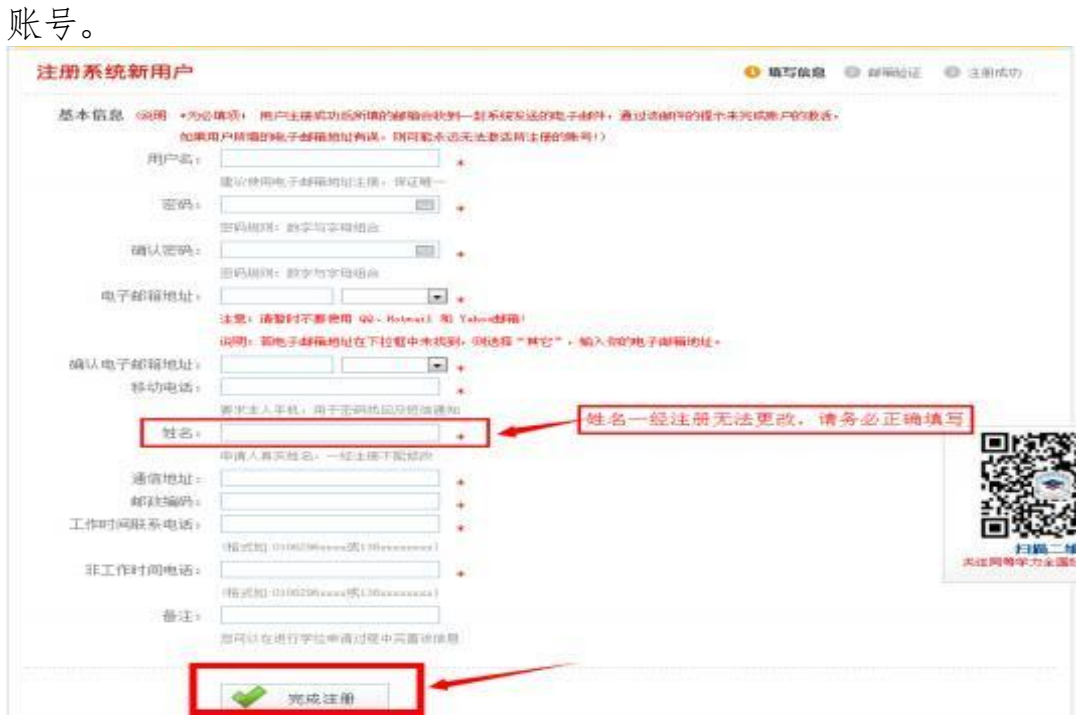

3. 注册成功后, 登陆信息平台, 点击"进入系统"按钮。该操作系统分"学位申 请"、"全国统考"、"成绩查询"等模块。进入"学位申请"模块,准确填写申请 人相关的个人信息,完成"上传电子照片、填写基本信息、提交学位申请"三部 分内容(请严格按照平台要求填报信息)。

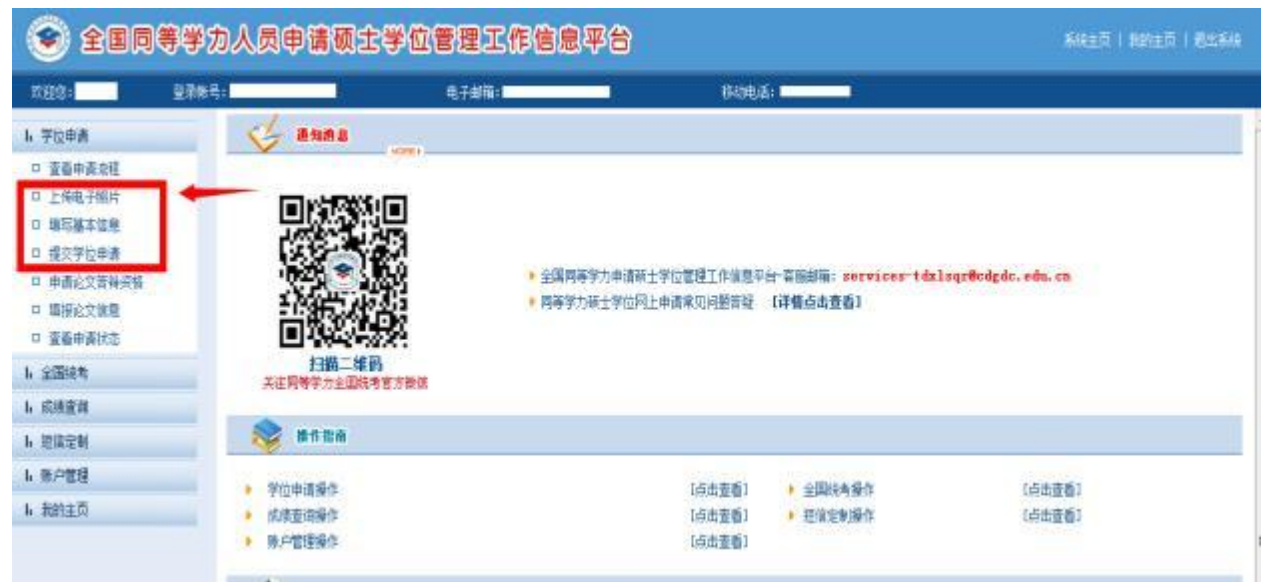

(1)上传电子照片:(照片必须为单一蓝色背景,人像端正)

**Ⅱ 昭片上传** 

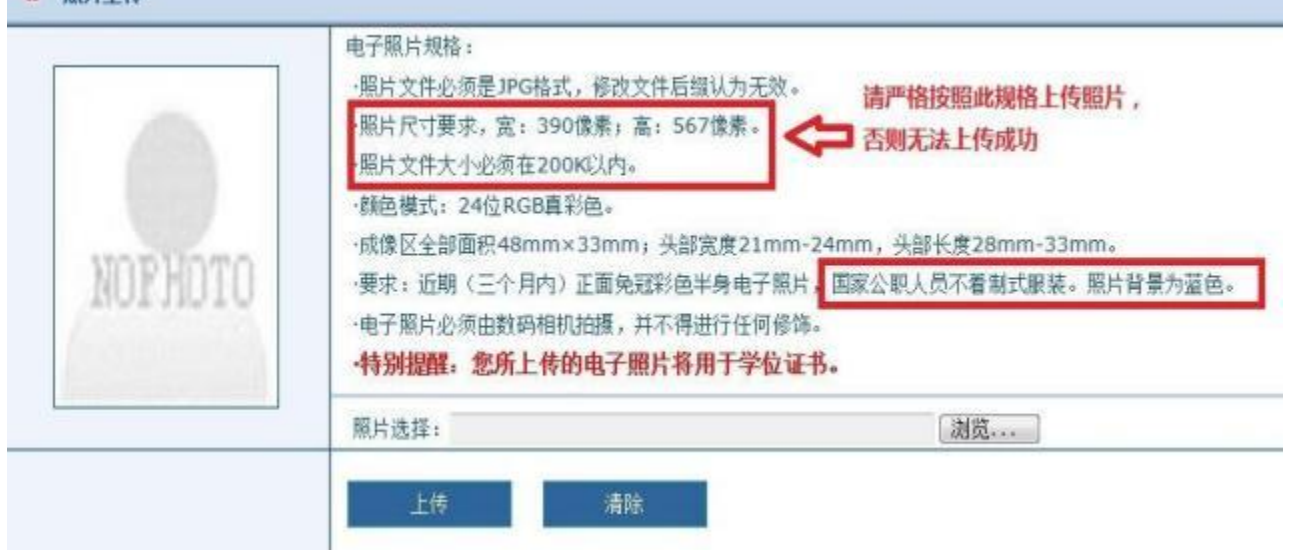

## (2)填写基本信息。请严格按照示例格式填写。

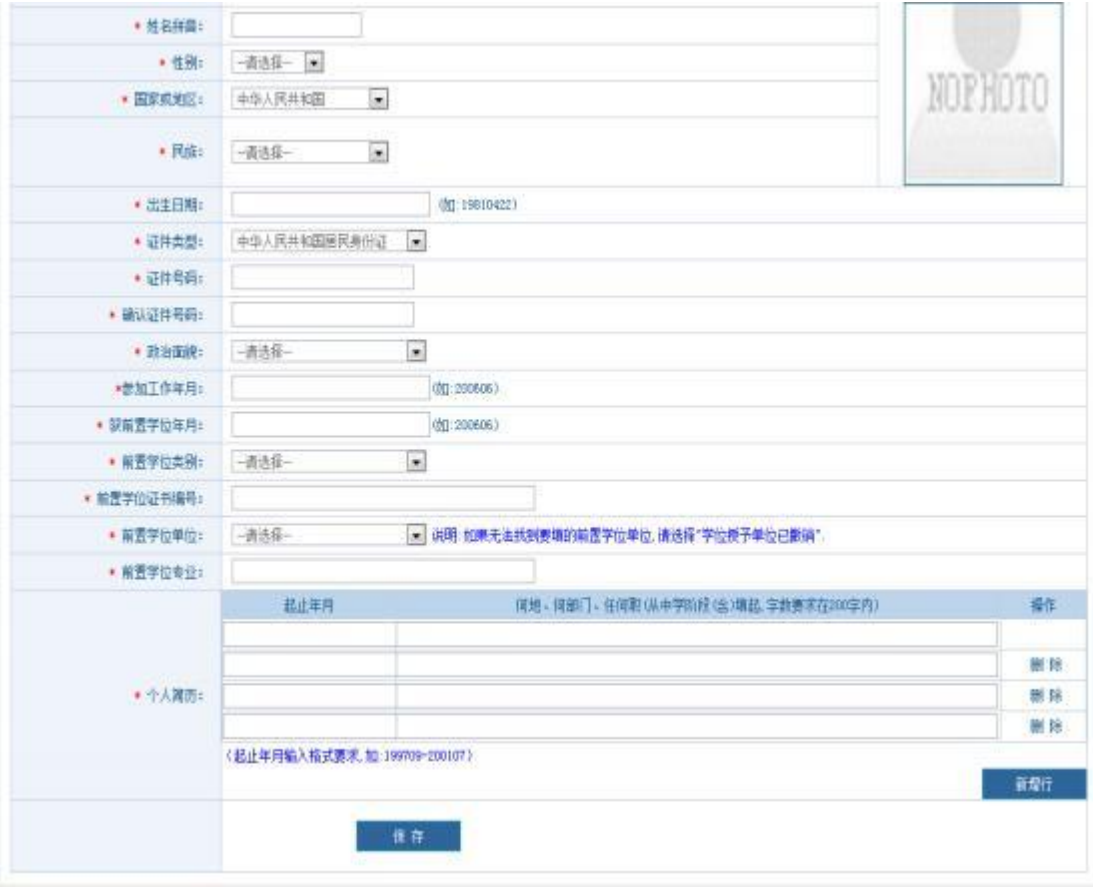

## (3)提交学位申请:

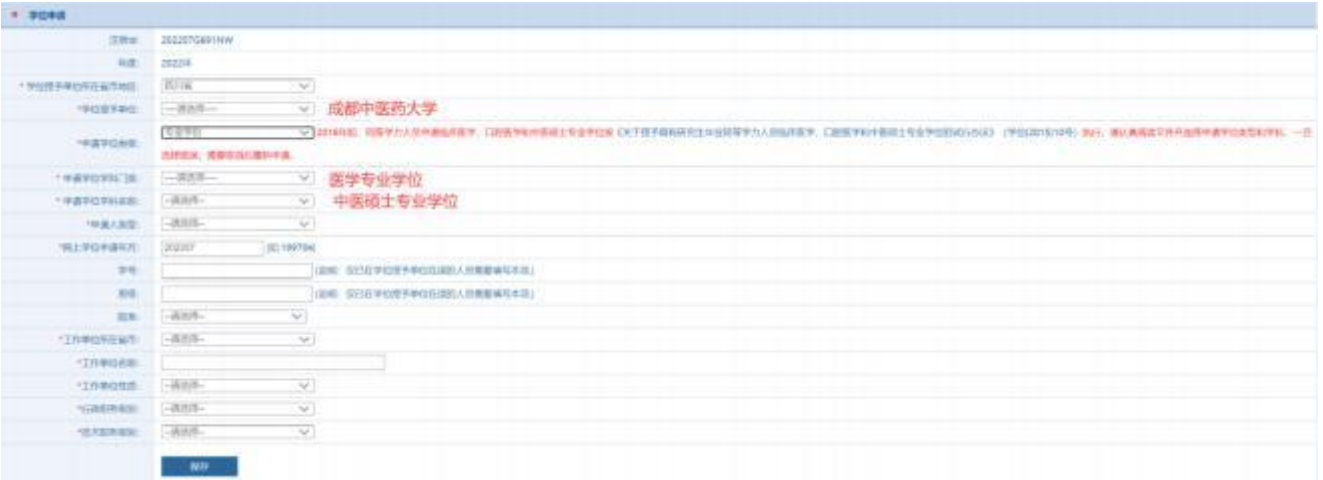

4. 学位申请填写完毕后, 点击"保存"。最后请务必点击右上角"提交申请"按钮 提交学位申请, 当申请状态变成绿色的"已提交"字样时,表明学位申请已成功 提交,网上申请工作全部完成。

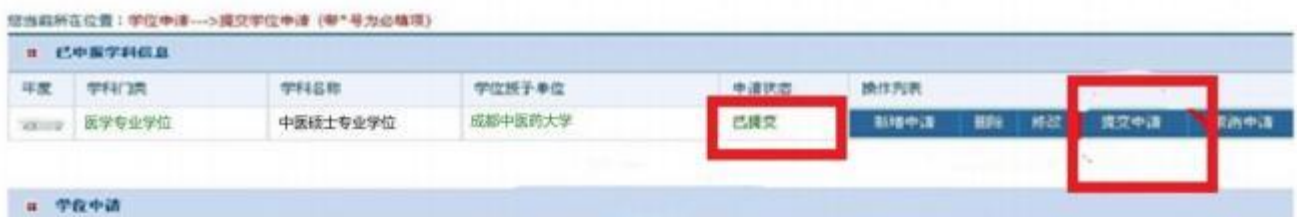